[microsoft](http://intrusos.info/doku.php?id=tag:microsoft&do=showtag&tag=microsoft), [windows](http://intrusos.info/doku.php?id=tag:windows&do=showtag&tag=windows), [wsus](http://intrusos.info/doku.php?id=tag:wsus&do=showtag&tag=wsus), [server,](http://intrusos.info/doku.php?id=tag:server&do=showtag&tag=server) [2012](http://intrusos.info/doku.php?id=tag:2012&do=showtag&tag=2012), [libreara,](http://intrusos.info/doku.php?id=tag:libreara&do=showtag&tag=libreara) [espacio,](http://intrusos.info/doku.php?id=tag:espacio&do=showtag&tag=espacio) [borrar](http://intrusos.info/doku.php?id=tag:borrar&do=showtag&tag=borrar)

## **Liberar Espacio en el servidor de Actualizaciones WSUS**

Uno de las cosas que tenemos que tener en cuenta es que aunque aprobemos actualizaciones que sustituyen a otras, esas actualizaciones que han sido reemplazadas por otras, no son eliminadas automáticamente del servidor. Para que puedasn ser eliminadas debemos asegurarnos de que no las necesita ningún equipo y entonces las marcamos como rechazadas y procedemos a ejecutar el asistente de limpieza para que los archivos de dichas actualizaciones sean eliminados.

Lo primero que tenemos que hacer es abrir la consola de servidor wsus → Actualizaciones → Todas la actualizaciones Como filtros marcamos las que estan **Aprobadas** y en estado **Cualquiera**.

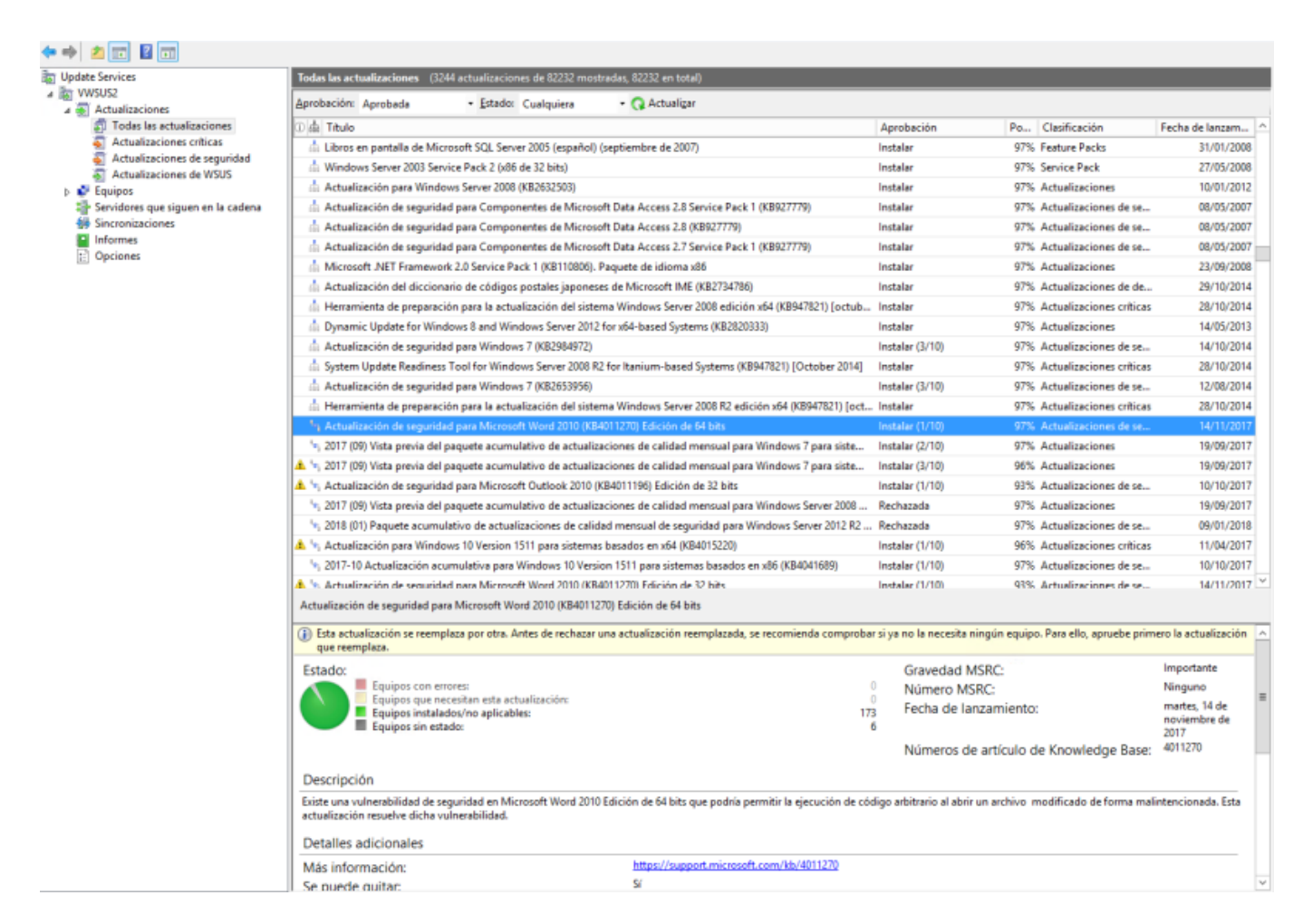

A su vez en la vista de actualizaciones pinchamos con el botón derecho sobre la fila inicial con las descripción de los campos y seleccionamos para ver el icono de **Reemplazo**

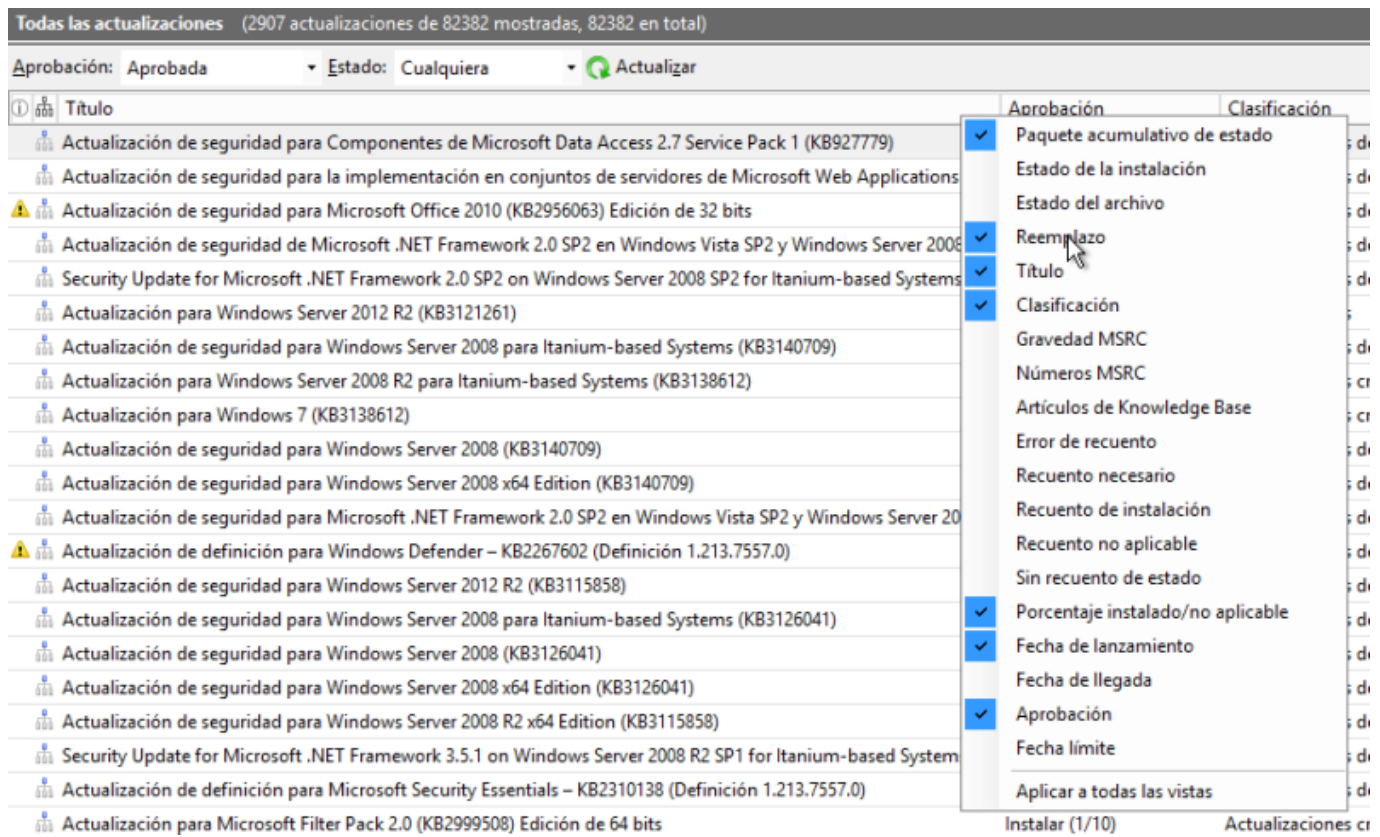

Al selecionar dicho campo en la vista, nos aparecerá en el lado izquierdo un icono tipo árbol que tendrá uno de los cuadrados marcado en azul. Según este ubicado el cuadrado azul indicará el tipo de actualización.

- Cuadrado azul en la parte superior → Esta actualización reemplaza a otra y no se puede quitar.
- Cuadro azul en medio o en la parte inferior → Esta actualización ha sido sustituida por otra y si no tiene ningún equipo pendiente de recibirla, puede ser eliminada
- Sin icono → Actualización que no ha sido reemplazada y por tanto no se puede quitar.

Ahora sólo tenemos que ir hasta las actualizaciones que han sido reemplazadas, verificamos en la parte inferior que no existan equipos que necesiten este actualización y entonces las rechazamos

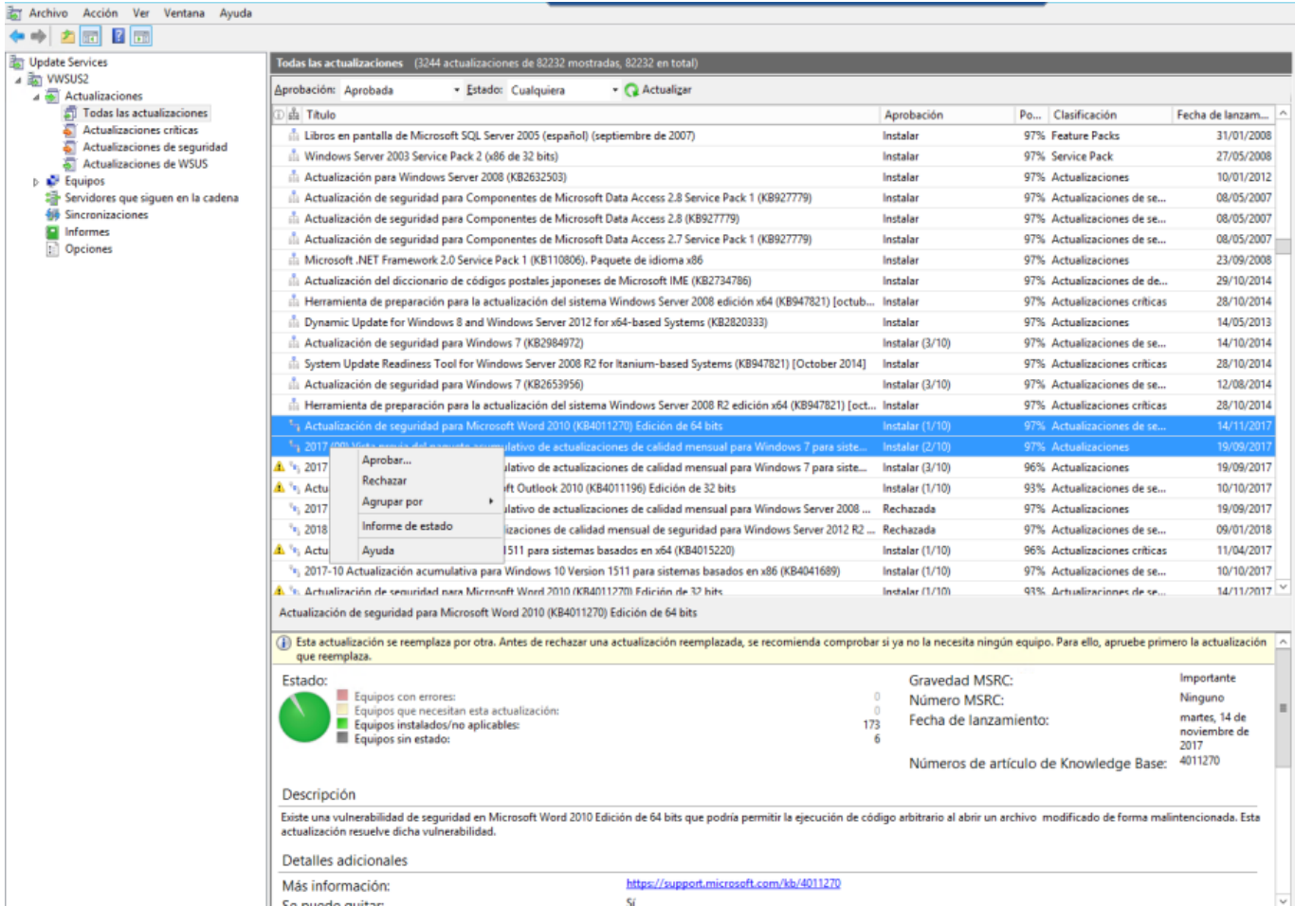

Una vez marcadas todas la actualizaciones que ya no necesitamos, nos vamos al asistente para la limpieza del servidor para que procede a eliminar los archivos innecesarios.

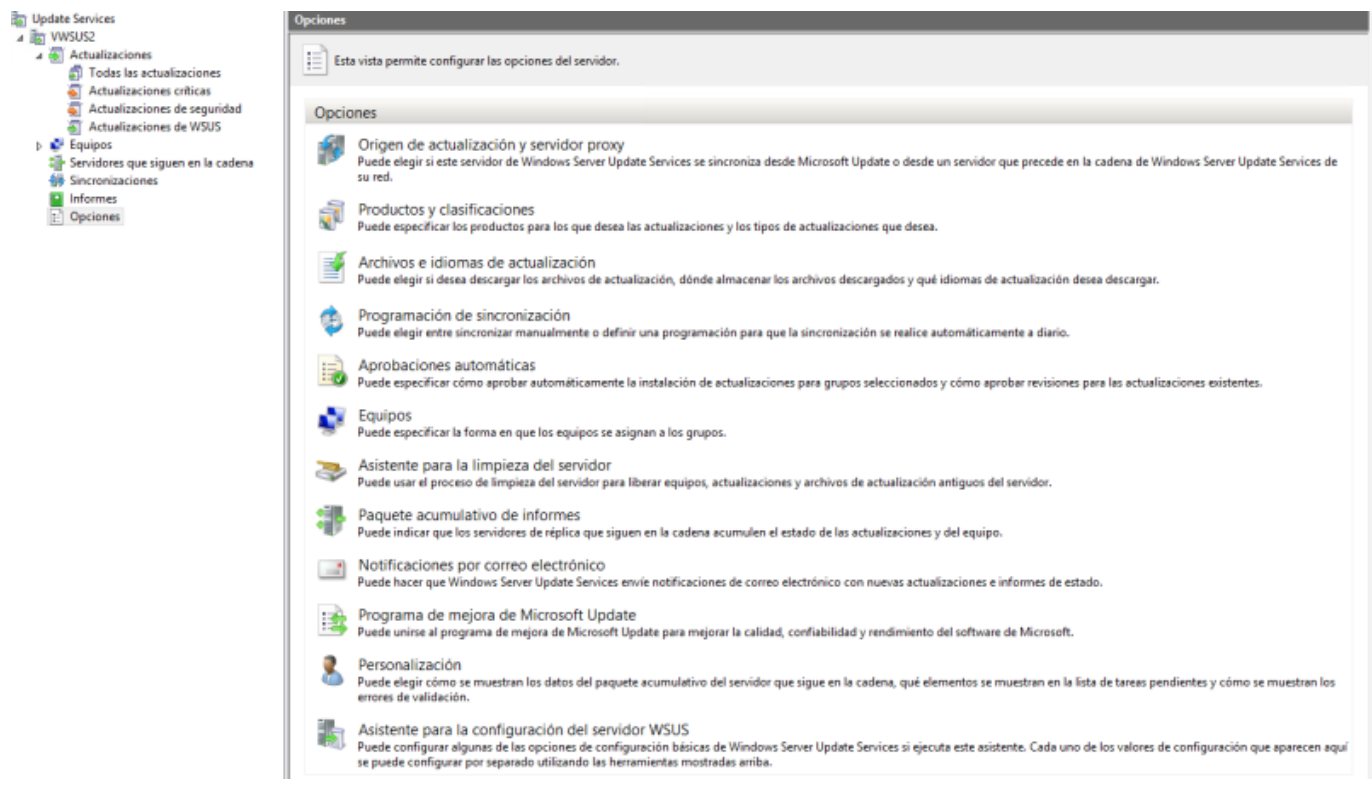

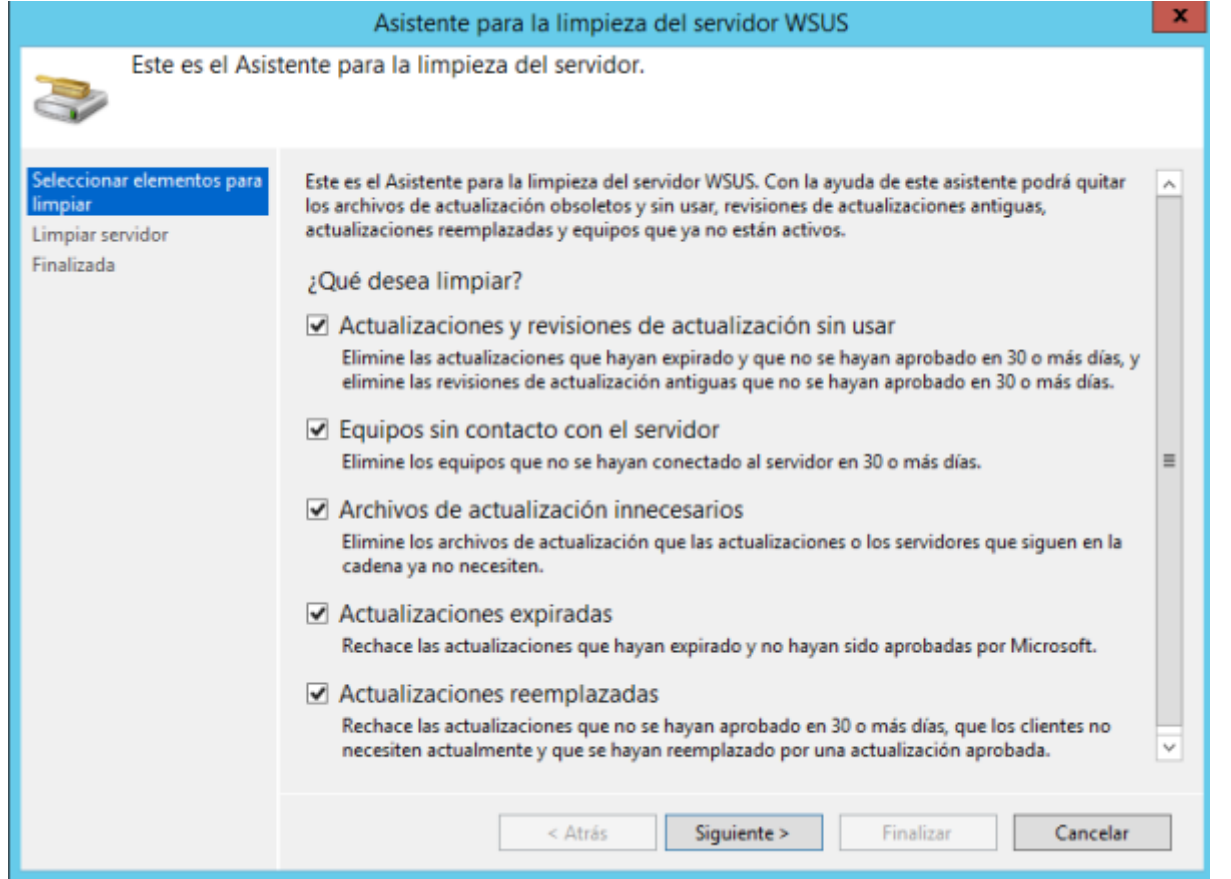

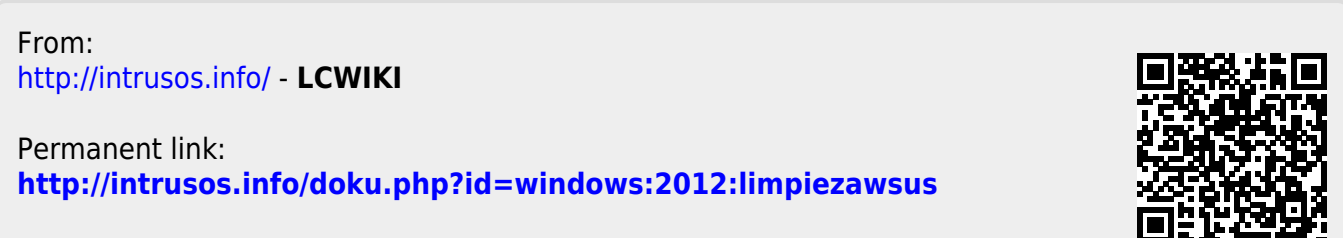

Last update: **2023/01/18 14:37**